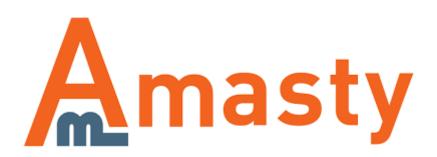

For more details see the Special Promotions extension page.

# **Special Promotions**

# **Common promotion settings**

Settings listed here are common for most of the promo actions. They will work the same for any action you choose to use

- '**Discount Amount (in %)**' field indicates discount percent applied by a rule. For example, if you type in 100 here the item will get 100% discount.
- 'Max Amount of Discount' field sets the limit to the amount of discount the rule will apply to a cart. For example, if you try to apply 100% discount on a product which costs \$400, but this setting is set to 200, then the rule will only deduct \$200 from the cart totals. Leave it blank for no limitations.
- '**Maximum Qty Discount is Applied To**' field indicates the maximum number of items for which the discount should apply. Leave it blank for no limitations.
- '**Free Shipping**' is a default Magento setting which, when enabled, will replace shipping charge for the order (or specific products, depending on which option you've selected) with zero.
- 'Stop Further Rules Processing' is another default Magento setting which is designed to stop the lower priority rules from being applied.
- 'Calculate Discount Based On' the setting controls the base price which will be used to calculate the discount amount.
- 'Skip Items with Special Price' please see Extension settings section.

# **Conditions and Actions**

For the most promo actions you can use product attributes in both Conditions and Actions tabs. But what is the difference? Think of "Conditions" and "Actions" as of "Cause" and "Effect". It means that Conditions you set define in which situation the rule will be applied, no matter of the discount calculation settings. And product attributes you set in the Actions tab will determine to which products the discount will apply when Conditions are met.

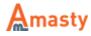

| Rule Information    | Update prices using the following inf                                                        | ormation                               |
|---------------------|----------------------------------------------------------------------------------------------|----------------------------------------|
| Conditions          | Apply                                                                                        | Percent of product price discount      |
| Actions             |                                                                                              | Please see usage example.              |
| Labels              | Discount Amount *                                                                            | 10                                     |
| Product Page Banner |                                                                                              |                                        |
|                     | Maximum Qty Discount is Applied                                                              | 0                                      |
|                     | То                                                                                           |                                        |
|                     | Discount Qty Step *                                                                          | 1                                      |
|                     | Apply the rule to the following produc                                                       | cts only (leave blank for all product: |
|                     | If <u>ALL</u> of these conditions are <u>TRUE</u><br>Category <u>is one of</u> <u>15, 18</u> | :                                      |

# Apply 10% discount on products from categories 15 and 18

| Rule Information    | The rule goes into action only when the following cart conditions are met. |
|---------------------|----------------------------------------------------------------------------|
| Conditions          | If <u>ALL</u> of these conditions are <u>TRUE</u> :                        |
| Actions             | Subtotal equals or greater than 500 🛞                                      |
| Labels              | •                                                                          |
| Product Page Banner |                                                                            |

# But only if cart Subtotal reached \$500

Conditions and Actions are extremely useful for advanced promotion setups, but it is very simple to make a mistake while configuring them. Please check **our collection** of the most popular mistakes Magento store owners make with the tips on how to do it right.

# **Usage examples**

Below you can find usage examples for the promo actions included in the Special Promotions extension.

Please note that the steps for configuration of common fields were skipped. You can find general information on these fields in **Common settings** section.

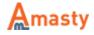

# Popular

### "The Cheapest" action

This rule may be advertised as - **'Buy 3 and get the cheapest product for half the price'**, - **'Buy 6 get 2 cheapest products for half the price'**. Please note that customers will get a discount for the items from the same categories only and they will never get a discount for more than 2 items as the rule has 'Maximum qty the discount applied to' set to 2.

- Step 1. Choose 'The Cheapest, also for Buy 1 get 1 free' action for the 'Apply' field.
- Step 2. Use 'Discount Qty Step' field to specify how many products customers need to buy for the rule to take effect. If you indicate 3 like here, that means that from every 3 items purchased customers will get 50% off for the cheapest one. If you leave '0' (zero), customers will get only 1 free item per order (if conditions are met).
- Step 3. You can use all standard Magento conditions with the new actions. If you would like to provide products for free or discount items only from a certain category or of a particular brand, etc, please indicate the category, brand and other conditions here.

As you can see from the screenshot below, we have applied conditions to the categories 16 and 17.

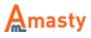

🛞 Delete 🥝 Save 🥥 Save and Continue Edit

#### Edit Rule '50% off the cheapest'

epest' 

Back
Reset

|                                          | <i></i>                                                                      |   |
|------------------------------------------|------------------------------------------------------------------------------|---|
| Update prices using the following info   | ormation                                                                     |   |
| Apply                                    | The Cheapest, also for Buy 1 get 1 free<br>Please see <u>usage example</u> . | • |
| Discount Amount (in %) *                 | 50                                                                           |   |
| Max Amount of Discount                   | 0                                                                            |   |
| Maximum Qty Discount is Applied<br>To    | 2                                                                            |   |
| Discount Qty Step *                      | 3                                                                            |   |
| Free Shipping                            | No                                                                           | • |
| Stop Further Rules Processing            | No                                                                           | • |
| Calculate Discount Based On              | Price (Special Price if Set)                                                 | • |
| Skip Items with Special Price            | As Default                                                                   | • |
| Apply the rule to the following produc   | ts only (leave blank for all products)                                       |   |
| Apply the falle to the following produce | to only (cure blank for an producto)                                         |   |
|                                          |                                                                              |   |

And this is how the result for the rule above will look like

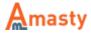

# SHOPPING CART

| PROCEED TO CHECKOU |
|--------------------|
|                    |

| PRODUCT    |                                                                             | PRICE      | QTY              | SUBTOTAL     |                                             |
|------------|-----------------------------------------------------------------------------|------------|------------------|--------------|---------------------------------------------|
|            | LEXINGTON<br>CARDIGAN<br>SWEATER<br>SKU: mtko10<br>Color: Indigo<br>Size: M | \$240.00   | 1<br>Edit        | \$240.00     | <u>.</u>                                    |
|            | CHELSEA TEE<br>SKU: mtkoo2<br>Color: White<br>Size: M                       | \$75.00    | 1<br>Edit        | \$75.00      | Î                                           |
| Ŷ          | THE ESSENTIAL<br>BOOT CUT JEAN<br>SKU: mpdoo7<br>Color: Indigo<br>Size: 31  | \$140.00   | 2<br>Edit        | \$280.00     | Ē                                           |
| EMPTY CART |                                                                             | UPDATE SHO | PPING CART - or- | CONTINUE SHO | OPPING                                      |
|            | NT CODES<br>DUPON CODE IF YOU HAVE ANY.                                     |            | 50% OFF THE CH   |              | \$595.00<br>-\$37.50<br>-\$37.50<br>\$45.99 |

# GRAND TOTAL \$603.49

ESTIMATE SHIPPING AND TAX

# "The Most Expensive" action

Works exactly the same as The Cheapest action, but instead of applying the discount for the cheapest product in the cart it will discount the most expensive.

APPLY COUPON

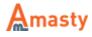

#### "Get a discount for each amount spent" action

With this action you can set promotions like 'Get \$5 off each \$250 in the cart'

- Step 1. Choose the 'Get discount for each amount spent' action for the 'Apply' field.
- Step 2. Set 'Amount to Spend' to determine the cart amount for which discount will be applied.
- Step 3. Use the 'Discount Amount' field to specify the amount which will be taken off the cart total each time the amount in 'Amount to Spend' is reached.

The rule below will get \$5 off each \$250, it means that when the subtotal reaches \$500 the discount will be equal to \$10, for \$750 in the cart the discount will be \$15 and so on.

| Edit Rule '5% off each \$250          | in the cart'   Back Reset  Reset                                        | Delete 📀 Save 📀 Save and Continue Edit |
|---------------------------------------|-------------------------------------------------------------------------|----------------------------------------|
| Update prices using the following inf | ormation                                                                |                                        |
| Apply                                 | Get discount for each amount spent<br>Please see <u>usage example</u> . | •                                      |
| Discount Amount*                      | 5                                                                       |                                        |
| Max Amount of Discount                | 0                                                                       |                                        |
| Maximum Qty Discount is Applied<br>To | 0                                                                       |                                        |
| Amount to Spend*                      | 250                                                                     |                                        |
| Free Shipping                         | No                                                                      | ×                                      |
| Stop Further Rules Processing         | No                                                                      | v                                      |
| Calculate Discount Based On           | Price (Special Price if Set)                                            | T                                      |
| Skip Items with Special Price         | As Default                                                              | ×                                      |

And this is how the result might look like

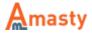

| SHOPPING   | GCART                                                                |          |                   | PROCEED TO                                 | CHECKOUT                                    |
|------------|----------------------------------------------------------------------|----------|-------------------|--------------------------------------------|---------------------------------------------|
| PRODUCT    |                                                                      | PRICE    | QTY               | SUBTOT                                     | AL                                          |
| 00         | RETRO CHIC<br>EYEGLASSES<br>SKU: aceoo2                              | \$295.00 | 0 1<br>Edit       | \$295.0                                    | 00 🗎                                        |
|            | PLAID COTTON<br>SHIRT<br>SKU: msjoo6c-Red-M<br>Color: Red<br>Size: M | \$160.00 | D 3<br>Edit       | \$480.0                                    | 00 💼                                        |
| EMPTY CART |                                                                      | UPDATE   | SHOPPING CART     | -or- CONTINUE                              | SHOPPING                                    |
|            | IT CODES<br>PON CODE IF YOU HAVE ANY.                                |          | 5% OFF EACH \$250 | SUBTOTAL<br>IN THE CART<br>DISCOUNT<br>TAX | \$775.00<br>-\$15.00<br>-\$15.00<br>\$62.70 |
|            | APPLY COUPON                                                         | 1        | GRAND             | TOTAL \$8                                  | 822.70                                      |

# Buy X Get Y (X and Y are different products)

# "Percent Discount: Buy X get Y Free" action

Due to this action, you can create promotions like '**Buy 3 phones and get a camera with a 20% discount**'.

- Step 1. Choose the 'Percent Discount: Buy X get Y Free' on the 'Apply' field.
- Step 2. Use the 'Number of Y Products' setting to indicate the number of 'Y' items to which the discount will be applied.
- Step 3. Use the 'Number of X Products' setting to indicate the number of 'X' items. If you specify 1 like here, it means that a customer will have to buy 1 'X' items to get a 20% discount for one 'Y' item.
- Step 4. Use the conditions section of the 'Actions' tab to specify 'X' items, by which the discount is triggered. In this case, we indicated that 'X' items should be from the category with the ID 18 (Eyeglasses).
- Step 5. Use the 'Promo Categories' field to indicate to which categories the discounted items (Y

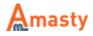

items) should belong.

• Step 6. Also, you can specify SKUs of the individual products to which the discount should apply (these are Y items as well). If you specify both categories and SKUs like here, the discount will apply to both individual items and to products from the categories.

**Please be aware** that 'X' items and 'Y' items can't be the same products.

Here's how the sample rule may look like

| Update prices using the following inf                          | ormation                                                                                                    |
|----------------------------------------------------------------|----------------------------------------------------------------------------------------------------|
| Аррју                                                          | Percent Discount: Buy X get Y Free<br>Please see <u>usage example</u> .<br>It gives Y product specified discount, but does not add<br>the product Y automatically. For auto-adding please<br>consider Free Gift module |
| Discount Amount (in %) *                                       | 20                                                                                                    |
| Max Amount of Discount                                         | 0                                                                                                    |
| Number of Y Products                                           | 1<br>For the rule `Buy 2 X, get 5 Y` it is 5                                                                                                    |
| Maximum Qty Discount is Applied<br>To<br>Number of X Products* |                                                                                                    |
|                                                                | For the rule `Buy 2 X, get 5 Y` it is 2                                                                                                    |
| Free Shipping                                                  | No                                                                                                    |
| Stop Further Rules Processing                                  | No                                                                                                    |
| Calculate Discount Based On                                    | Price (Special Price if Set)                                                                                                    |
| Skip Items with Special Price                                  | As Default                                                                                                    |

#### Define X product (leave blank for any product)

In order to use attributes like SKU or Manufacturer, please activate 'Use for Promo Rule Condition' option in (Product Attributes).

If <u>ALL</u> of these conditions are <u>TRUE</u> : Category <u>is</u> <u>18</u> ⊗ ⊛

#### Define Y product (X and Y are different products)

| Promo Items      | Comma separated list of the SKUs         |
|------------------|------------------------------------------|
| Promo Categories | 15                                       |
|                  | Comma separated list of the category ids |

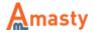

### And here's the result for the rule above

| SHOPPING   | GCART                                                                |           |               | PROCEED T                                                         | O CHECKOUT                                  |
|------------|----------------------------------------------------------------------|-----------|---------------|-------------------------------------------------------------------|---------------------------------------------|
| PRODUCT    |                                                                      | PRICE     | QTY           | SUBTO                                                             | TAL                                         |
| 00         | RETRO CHIC<br>EYEGLASSES<br>SKU: aceoo2                              | \$295.00  | 1<br>Edit     | \$295                                                             | .00 🛍                                       |
|            | PLAID COTTON<br>SHIRT<br>SKU: msjoo6c-Red-M<br>Color: Red<br>Size: M | \$160.00  | 1<br>Edit     | \$160                                                             | .00 💼                                       |
| EMPTY CART |                                                                      | UPDATE SH | HOPPING CART  | -or- <u>CONTINU</u>                                               | E SHOPPING                                  |
|            | IT CODES<br>IPON CODE IF YOU HAVE ANY.                               |           | BUY GLASSES G | SUBTOTAL<br><b>ET 20% OFF</b><br><b>SHIRTS</b><br>DISCOUNT<br>TAX | \$455.00<br>-\$32.00<br>-\$32.00<br>\$34.90 |
|            | APPLY COUPON                                                         | 1         | GRAND         | TOTAL \$                                                          | 457.90                                      |

# "Fixed Discount: Buy X get Y with \$10 Off" action

This action will work the same as "Percent Discount: Buy X get Y Free" described above, except that it will apply fixed amount discount when triggered.

### "Fixed Price: Buy X get Y for \$9.99" action

This action will work the same as "Percent Discount: Buy X get Y Free" described above, but instead of calculating a discount it will apply a custom price to the discounted product.

# Each N-th

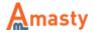

#### "Percent Discount: each 2-d, 4-th, 6-th with 15% Off" action

# This action enables you to offer a percent discount in case a customer buys a specified number of items.

- Step 1. Choose the 'Percent Discount: each 2-d, 4-th, 6-th with 15% off' field.
- Step 2. Use 'Each N-th' to specify the number of items a customer should buy to get a discount.

The rule below will take 50% off each 5-th item in the cart

| 🔌 Edit Rule 'Every 5th item wi        | th 50% off' 💽 Back Reset 🛞 Delete 🥝 Save 🧭 Save and Continue Edit |
|---------------------------------------|-------------------------------------------------------------------|
|                                       |                                                                   |
| Update prices using the following inf | ormation                                                          |
| Apply                                 | Percent Discount: each 2-d, 4-th, 6-th with 15%                   |
| Discount Amount *                     | 50                                                                |
| Max Amount of Discount                | 0                                                                 |
| Maximum Qty Discount is Applied<br>To | 0                                                                 |
| Each N-th *                           | 5                                                                 |
| Apply to Shipping Amount              | No                                                                |
| Free Shipping                         | No                                                                |
| Stop Further Rules Processing         | No                                                                |
| Calculate Discount Based On           | Price (Special Price if Set)                                      |
| Skip Items with Special Price         | As Default                                                        |

And here's the result for the rule above

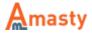

| SHOPPING   | GCART                                                                |          |                           | PROCEED TO CHE   | CKOUT                                        |
|------------|----------------------------------------------------------------------|----------|---------------------------|------------------|----------------------------------------------|
| PRODUCT    |                                                                      | PRICE    | QTY                       | SUBTOTAL         |                                              |
| 00         | RETRO CHIC<br>EYEGLASSES<br>SKU: aceoo2                              | \$295.00 | ) 5<br>Edit               | \$1,475.00       | Î                                            |
| Ŕ          | PLAID COTTON<br>SHIRT<br>SKU: msjoo6c-Red-M<br>Color: Red<br>Size: M | \$160.00 | ) <u>1</u><br>Edit        | \$160.00         |                                              |
| EMPTY CART |                                                                      |          | SHOPPING CART -           | OR- CONTINUE SHO | OPPING                                       |
|            | IT CODES<br>PON CODE IF YOU HAVE ANY.                                |          | SUB<br>EVERY 5TH ITEM WIT | H 50%<br>OFF -   | \$147.50<br>\$147.50<br>\$147.50<br>\$122.72 |
|            | APPLY COUPON                                                         | 1        | GRAND TOT                 | TAL \$1,610      | ).22                                         |

### "Fixed Discount: each 3-d, 6-th, 9-th with \$15 Off" action

This action will work the same as "Percent Discount: each 2-d, 4-th, 6-th with 15% Off" described above, except that it will apply fixed amount discount when triggered.

### "Fixed Price: each 5th, 10th, 15th for \$49" action

This action will work the same as "Percent Discount: each 2-d, 4-th, 6-th with 15% Off" described above, but instead of calculating a discount it will apply a custom price to the discounted product.

# **Each Product After N**

"Percent Discount: each 1st, 3rd, 5th with 15% Off after 5 items are added to the cart"

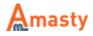

#### action

This action lets you create promotions like 'Buy 3 books for the full price and get each second one with a 15% discount'.

- Step 1. Choose the 'Percent Discount: each 1st, 3rd, 5th with 15% Off after 5 items are added to the cart' field.
- Step 2. Use the 'Each Product (step)' field to indicate a discount step. If you indicate '2' like it's shown below, it means that each second item, that meets the rule conditions, will go with a 20% discount.
- Step 3. Use the 'After N' setting to indicate the number of 'N' items. If you specify 3 like here, it means that a customer will have to buy 3 'N' items to get a 20% discount for each second item, in this case for the 5th, 7th, 9th item and so on.

And here's the rule which will give each second item after the purchase of 3 products for free

| Update prices using the following inf | ormation                                                                               |
|---------------------------------------|----------------------------------------------------------------------------------------|
| Apply                                 | Percent Discount: each 1st, 3rd, 5th with 15% 0 -<br>Please see <u>usage example</u> . |
| Discount Amount (in %) *              | 100                                                                                    |
| Max Amount of Discount                | 0                                                                                      |
| Each Product (step)                   | 2<br>Set 1 for all products, 2 for 1-th, 3-th, 5-th, and so on.                        |
| Maximum Qty Discount is Applied<br>To | 0                                                                                      |
| After N                               | 3                                                                                      |
| Free Shipping                         | No                                                                                     |
| Stop Further Rules Processing         | No                                                                                     |
| Calculate Discount Based On           | Price (Special Price if Set)                                                           |
| Skip Items with Special Price         | As Default                                                                             |

### Here's the diagram for this rule

| 1 | 2 | 3                  | 4    | 5 STEP 1<br>start        | 6 STEP 2             | <b>7</b> STEP 1 | 8 STEP 2 | 9 STEP 1 |
|---|---|--------------------|------|--------------------------|----------------------|-----------------|----------|----------|
|   |   | After N<br>setting | 100% | of "step"<br>calculation | reset "step"<br>100% |                 | 100%     |          |

This is how the result will look like in the cart

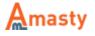

| SHOPPING                                                  | CART                                                                            |          |                         | PROCEED                                       | TO CHECKOUT                                     |
|-----------------------------------------------------------|---------------------------------------------------------------------------------|----------|-------------------------|-----------------------------------------------|-------------------------------------------------|
| PRODUCT                                                   |                                                                                 | PRICE    | QTY                     | SUBT                                          | OTAL                                            |
|                                                           | FRENCH CUFF<br>COTTON TWILL<br>OXFORD<br>SKU: msjoo1<br>Color: White<br>Size: M | \$190.00 | 9<br>Edit               | \$1,71                                        | .0.00 🛍                                         |
| EMPTY CART                                                |                                                                                 | UPDAT    | E SHOPPING CART         | -or- <u>CONTIN</u>                            | UE SHOPPING                                     |
| DISCOUNT CODES<br>ENTER YOUR COUPON CODE IF YOU HAVE ANY. |                                                                                 |          | EACH SECOND ITEI<br>3RD | JBTOTAL<br>MAFTER<br>DISFREE<br>SCOUNT<br>TAX | \$1,710.00<br>-\$570.00<br>-\$570.00<br>\$94.05 |
|                                                           | APPLY COUF                                                                      | PON      | GRAND TO                | DTAL \$1                                      | ,234.05                                         |

### "Fixed Discount: each 3d, 7th, 11th with \$15 Off after 5 items added to the cart" action

This action will work the same as "Percent Discount: each 1st, 3rd, 5th with 15% Off after 5 items added to the cart" described above, except that it will apply fixed amount discount when triggered.

#### "Fixed Price: each 5th, 7th, 9th for \$89.99 after 5 items added to the cart" action

This action will work the same as "Percent Discount: each 1st, 3rd, 5th with 15% Off after 5 items added to the cart" described above, but instead of calculating a discount it will apply a custom price to discounted product.

# Each Group of N

# "Fixed Price: Each 5 items for \$50" action

Using this action you can set up promotions like 'Buy any four skirts for \$500'.

- Step 1. Choose the 'Fixed Price: Each 5 items for \$50' field.
- Step 2. Set the 'Final Price For Group'.

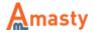

- Step 3. Use 'Each Group of N' field to indicate a discount step. If you indicate '4' like it's shown below, it will mean that every group of four items will trigger the discount.
- Step 4. Also, you can specify SKUs or categories of the individual products to which the discount should be applied.

The rule below will apply aforementioned 'Buy any four skirts for \$500' discount

| Edit Rule '4 skirts for \$500'                                                        | Back Reset      Delete                                 | Save Save and Continue Edit    |
|---------------------------------------------------------------------------------------|--------------------------------------------------------|--------------------------------|
|                                                                                       |                                                        |                                |
| Update prices using the following inf                                                 | ormation                                               |                                |
| Apply                                                                                 | Fixed Price: Each 5 items for \$50                     |                                |
|                                                                                       | Please see <u>usage example</u> .                      |                                |
| Final Price For Group *                                                               | 500                                                    |                                |
| Maximum Qty Discount is Applied<br>To                                                 | 0                                                      |                                |
| Each Group of N *                                                                     | 4                                                      |                                |
| Free Shipping                                                                         | No                                                     |                                |
| Stop Further Rules Processing                                                         | No                                                     |                                |
| Calculate Discount Based On                                                           | Price (Special Price if Set)                           |                                |
| Skip Items with Special Price                                                         | As Default                                             |                                |
|                                                                                       |                                                        |                                |
| Apply the rule to the following produc                                                | ts only (leave blank for all products)                 |                                |
| In order to use attributes<br>( <u>Product Attributes</u> ).                          | s like SKU or Manufacturer, please activate `Use for P | romo Rule Condition` option in |
| If <u>ALL</u> of these conditions are <u>TRUE</u> :<br>Category <u>is</u> <u>13</u> ⊗ |                                                        |                                |

And this is how the result might look like

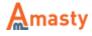

| SHOPPIN    | IG CART                                                            |          |                 | PROCEED TO                               | CHECKOUT                                      |
|------------|--------------------------------------------------------------------|----------|-----------------|------------------------------------------|-----------------------------------------------|
| PRODUCT    |                                                                    | PRICE    | QTY             | SUBTOT                                   | AL                                            |
|            | ESSEX PENCIL<br>SKIRT<br>SKU: wsdoo3<br>Color: Charcoal<br>Size: 8 | \$185.00 | 4<br>Edit       | \$740.0                                  | 0 🛍                                           |
| EMPTY CART |                                                                    | UPDATE S | SHOPPING CART - | OR- <u>CONTINUE</u>                      | <u>SHOPPING</u>                               |
|            | NT CODES<br>DUPON CODE IF YOU HAVE ANY.                            |          | 4 SKIRTS        | SUBTOTAL<br>FOR \$500<br>DISCOUNT<br>TAX | \$740.00<br>-\$240.00<br>-\$240.00<br>\$41.25 |
|            | APPLY COUPO                                                        | Ν        | GRAND T         | OTAL \$5                                 | 41.25                                         |

### "Percent Discount: Each 5 items with 10% off" action

This action will work the same as "Fixed Price: Each 5 items for \$50" described above, except that it will apply percent discount for a group of products when triggered.

# **Product Set**

### "Percent discount for product set" action

With this action you will be able to set **'Buy sunglasses with a shirt and get a 20% discount'** promotion and many similar promotions.

- Step 1. Choose the 'Percent discount for product set' field.
- Step 2. Specify SKUs or category IDs in the 'Product Set' fields. Here you define a set of products which will trigger the discount.

The rule below will apply 'Buy sunglasses with shirt and get 20% discount' promotion

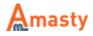

#### Edit Rule 'Glasses+shirt 20% off'

 ● Back
 Reset
 ● Delete
 ● Save
 ● Save and Continue Edit

| Update prices using the following inf | ormation                                                             |   |
|---------------------------------------|----------------------------------------------------------------------|---|
| Apply                                 | Percent discount for product set           Please see usage example. | ] |
| Discount Amount (in %) *              | 20                                                                   | ] |
| Max Amount of Discount                | 0                                                                    | ] |
| Maximum Qty Discount is Applied<br>To | 0                                                                    | ] |
| Free Shipping                         | No                                                                   | ] |
| Stop Further Rules Processing         | No                                                                   | ] |
| Calculate Discount Based On           | Price (Special Price if Set)                                         | ] |
| Skip Items with Special Price         | As Default                                                           | ] |
|                                       |                                                                      |   |
| Product Set                           |                                                                      |   |
| Promo Items                           |                                                                      | ] |
|                                       | Comma separated list of the SKUs                                     |   |
| Promo Categories                      | 15,19                                                                | ] |
|                                       | Comma separated list of the category ids                             |   |

And this is how the result may look like for a setup above

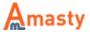

# SHOPPING CART

| _                |                                                                                 |            |             |             |                 |          |               |
|------------------|---------------------------------------------------------------------------------|------------|-------------|-------------|-----------------|----------|---------------|
| Retro Chic E     | yeglasses was added to yo                                                       | ur sho     | pping cart. |             |                 |          |               |
| PRODUCT          |                                                                                 | PRIC       | E           | QTY         | SU              | BTOTAL   |               |
| Ĩ                | FRENCH CUFF<br>COTTON TWILL<br>OXFORD<br>SKU: msjoo2<br>Color: White<br>Size: L | \$190      | .00         | 1<br>Edit   | \$1             | .90.00   | Ŵ             |
| 00               | RETRO CHIC<br>EYEGLASSES<br>SKU: aceoo2                                         | \$295      | 00          | 1<br>Edit   | \$2             | 295.00   | Ē             |
| EMPTY CART       |                                                                                 | <u>UPD</u> | TE SHOPPIN  | NG CART     | or- <u>CONT</u> | INUE SHO | <u>OPPING</u> |
|                  |                                                                                 |            |             |             |                 |          |               |
| DISCOUN          | T CODES                                                                         |            | GLASSES+S   | HIRT 20% OF | SUBTOTAL        |          | \$485.00      |
| ENTER YOUR COUR  | PON CODE IF YOU HAVE ANY.                                                       |            |             |             |                 |          | -\$97.00      |
|                  |                                                                                 |            | RE          | TRO CHIC EY | DISCOUNT        |          | -\$97.00      |
|                  |                                                                                 |            |             | _           | TAX             |          | \$32.01       |
|                  | APPLY COUPON                                                                    |            | GR          | AND T       | OTAL            | \$420    | 0.01          |
| ived price for p | product set" action                                                             |            |             |             |                 |          |               |

# "Fixed price for product set" action

This action will work the same as "Percent discount for product set" described above, except that it will apply custom fixed price for a product set when triggered.

# Rules based on purchases history

### "Total Sales Qty" condition

With "Total Sales Qty" condition, you can create promotions for items that were bought previously. For example, "If you purchased iPhone 6, you could get any accessory for it with 50% discount".

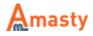

1 Step. The condition you can find in the 'Items Subselection' tab.

| Please choose a condition to add               | ٠ |
|------------------------------------------------|---|
| Disable Automatic Group Change Based on VAT ID | * |
| Email                                          |   |
| First Name                                     |   |
| Gender                                         |   |
| Group                                          |   |
| ID                                             |   |
| Is Confirmed                                   |   |
| Last Name                                      |   |
| Membership Days                                |   |
| Middle Name/Initial                            |   |
| Prefix                                         |   |
| Suffix                                         |   |
| Tax/VAT Number                                 |   |
| Purchases history                              |   |
| Number of Completed Orders                     |   |
| Total Sales Amount                             |   |
| Orders Subselection                            |   |
| Items Subselection                             |   |
| Customers Segmentation                         |   |
| Segments                                       | Ŧ |

2 Step. If your promotion is dedicated to the specific item or items that were bought previously, you need to select **SKU** and then specify it (them).

Select **Attribute Set** if your promotion is dedicated to a wide range of purchased products (for example, 'Apple products' or 'Smartphones').

| lf <u>ALI</u> | of these conditions are TRUE :                                                       |
|---------------|--------------------------------------------------------------------------------------|
| lf            | Total Sales Qty is 1 for a subselection of items matching ALL of these conditions: 🛞 |
|               | Please choose condition                                                              |
|               | Please choose condition                                                              |
|               | SKU                                                                                  |
|               | Attribute Set                                                                        |
|               |                                                                                      |

# **General settings**

Extension settings are located in: System > Configuration > Amasty Extensions > Special Promotions

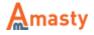

### Special Promotions

| General                                                                                  |                                                                                                    | ٥ |
|------------------------------------------------------------------------------------------|----------------------------------------------------------------------------------------------------|---|
| Treat Products Inside Bundle as<br>Separate Items                                        | No<br>For the default action 'Fixed amount discount' Magento will always treat bundle product as separate items, regardless of this setting. |   |
| Check Options Values                                                                     | No                                                                                                    |   |
| Show Stock Warning In Admin<br>Panel                                                     | No                                                                                                    |   |
| Skip Settings                                                                            |                                                                                                    | ٥ |
| Skip Items with Special Price<br>Skip Configurable Items when<br>Child has Special Price | No 💌                                                                                                    |   |
| Skip Items with Tier Price                                                               | No                                                                                                    |   |
| Breakdown Settings                                                                       |                                                                                                    | ٥ |
| Show Discount Breakdown                                                                  | Yes                                                                                                    |   |
| Show Expanded Discount<br>Breakdown                                                      | No                                                                                                    |   |
| Show Product Names in the<br>Breakdown                                                   | No                                                                                                    |   |

- 'Treat Products Inside Bundle as Separate Items' as the name suggests, will treat bundle as a collection of Simple products.
- 'Check Options Values' will allow you to use the 'Custom option SKU' condition to, for example, trigger a discount rule only when a particular Special Option was selected for a product.
- 'Show Stock Warning In Admin Panel' while enabled, it will display a warning message when the SKU defined in the rule is 'Out of Stock' or has a negative Qty.
- 'Skip Items with Special Price' with this setting enabled, products with Special Price applied won't receive discounts. The setting can be enabled or disabled for each rule individually.
- 'Skip Configurable Items when Child has Special Price' same as in the setting above, but for cases when a Special Price is applied only for some options of a Configurable product.
- 'Skip Items with Tier Price' same as for the products with Special Price, will not apply a discount on products with active Tier Price when enabled.
- 'Show Discount Breakdown' will display the breakdown with names of the applied promotion rules on a cart page when enabled.

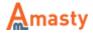

- 'Show Expanded Discount Breakdown' controls whether the discount breakdown will be collapsed or expanded on the cart page load.
- 'Show Product Names in the Breakdown' when enabled, it will display the actual product on which the discount was applied in a discount breakdown.

# Time and day conditions

Special Promotions extension expands Magento promotion rules functionality allowing you to set up rules so that they will be activated on particular days of the week or at a particular time of the day.

You can find these settings in the Rule Information tab in every promotion rule.

| Use Time Condition     | Yes                | $\sim$   |
|------------------------|--------------------|----------|
| From time              | 00 🗸 : 00 🗸 : 00 🗸 |          |
| To time                | 05 🗸 : 45 🗸 : 00 🗸 |          |
| Use Weekdays Condition | Yes                | $\sim$   |
| Day(s) of week         | Sunday             | $\wedge$ |
|                        | Monday             |          |
|                        | Tuesday            |          |
|                        | Wednesday          |          |
|                        | Thursday           |          |
|                        | Friday             |          |
|                        | Saturday           |          |
|                        |                    |          |
|                        |                    |          |
|                        |                    | ~        |

- 'Use Time Condition' enables From time and To time conditions, which control the time of the day when the rule can be activated.
- 'Use Weekdays Condition' enables Day(s) of week condition, which sets the day of the week when the promo rule can be activated.

# **Banners**

Please see Promo Banners Lite guide.

# **Special Promotions Pro specific features**

**Special Promotions Pro** expands **Special Promotions** capabilities by introducing a set of conditions which check customers' purchase history and account details.

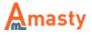

| Advanced Cart Attribute                        | ^ |
|------------------------------------------------|---|
| Subtotal Without Special Price                 |   |
| Customer attributes                            |   |
| Associate to Website                           |   |
| Create In                                      |   |
| Created At                                     |   |
| Created From                                   |   |
| Date Of Birth                                  |   |
| Default Billing Address                        |   |
| Default Shipping Address                       |   |
| Disable Automatic Group Change Based on VAT ID |   |
| Email                                          |   |
| First Name                                     |   |
| Gender                                         |   |
| Group                                          |   |
| ID                                             |   |
| Is Confirmed                                   |   |
| Last Name                                      |   |
| Membership Days                                |   |
| Middle Name/Initial                            |   |
| Prefix                                         |   |
| Suffix                                         |   |
| Tax/VAT Number                                 |   |
| Purchases history                              |   |
| Number of Completed Orders                     |   |
| Total Sales Amount                             |   |
| Orders Subselection                            |   |
| Items Subselection                             | ~ |

- **Subtotal Without Special Price** this condition will check Subtotal value without any discounts applied to it.
- **Customer Attributes** condition group will check values of attributes saved in customer account.
- Number of Completed Orders will check the orders placed on the store and select customers who completed defined number of products
- **Total Sales Amount** will sum up totals of completed orders placed by the same customer and compare the results with the value defined in condition.
- Orders subselection is very similar to Number of Completed Orders and Total Sales Amount but allows to define orders statuses and order dates which will be checked, instead of checking all orders with Complete status only as for the conditions above.
- **Item subselection** works similarly to **Orders subselection** but instead of dealing with order statuses and dates it will check products' SKUs and Attribute Set.

# Loyalty Program specific features

**Loyalty Program** extension has all the features from both **Special Promotions** and **Special Promotions Pro** modules but also adds a page to a customer account where you can display information about the loyalty program you run on your store with goals, levels and discounts for each level along with the purchase history overview.

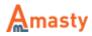

#### MY ACCOUNT

View All

| ACCOUNT DASHBOARD             |                                                                                                    |
|-------------------------------|----------------------------------------------------------------------------------------------------|
| ACCOUNT INFORMATION           | LOYALTY PROGRAM DISCOUNTS                                                                                                    |
| ADDRESS BOOK                  | Receive discounts when purchasing at our store!                                                                                                |
| MY ORDERS                     | Every spent dollar will come back to you as soon as you participate in our Loyalty Program.                                                    |
| BILLING AGREEMENTS            | Just start buying from us and you're in!                                                                                                    |
| RECURRING PROFILES            | Discounts are based on your purchase history, frequensy of shopping and the item you buy.<br>You can get into one of 6 Loyalty Program Levels. |
| MY PRODUCT REVIEWS            | Bronze Level                                                                                                    |
| MY WISHLIST                   | 5% off every product in order when Number of Completed Orders equals or greater than 7<br>Silver Level                                         |
| MY APPLICATIONS               | Each 3d product with 10% discount when Total Sales Amount is greater than 2000\$                                                               |
| NEWSLETTER SUBSCRIPTIONS      | Gold Level                                                                                                    |
| MY DOWNLOADABLE PRODUCTS      | Fixed amount discount for the cart is 100\$ when Membership Days equals or more than 365 and Cart Subtotal is greater than 5000\$              |
| LOYALTY PROGRAM               | VIP Customers                                                                                                    |
|                               | The most expensive item in the cart with 50% discount when Average Order Value equals or greater than 300\$                                    |
| COMPARE PRODUCTS              | Individual Loyalty Program                                                                                                    |
| You have no items to compare. | Buy 1 - get 1 free (camera), when Email is peter.parker@example.com, Last Name is Parker<br>Wholesale Loyalty Program                          |
|                               | All products after N with fixed 50\$ discount when Average Order Value greater than 5000\$                                                     |
| MY ORDERS                     | Save money and spend them at the same time!                                                                                                    |
| Last Ordered Items            |                                                                                                    |
| STRETCH COTTON BLAZER         | YOUR STATISTICS                                                                                                    |

YOURSTATISTICS

You are with us for **211** days

LOYALTY PROGRAM

Total: Number of completed orders is 7 Average order value is \$406.09 Order amount is \$2,842.66

#### This Month:

Number of completed orders is **0** Average order value is  $\ensuremath{\$0.00}$ Order amount is **\$0.00** 

Last Month:

Number of completed orders was 0 Average order value was \$0.00 Order amount was \$0.00

# Loyalty Program settings

ADD TO CART

Extensions settings are located here: System - Configuration - Amasty Extensions - Loyalty Program.

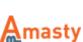

| Progress Bar     | ٥     |
|------------------|-------|
| Enabled          | Yes 🗸 |
| Level 1 Amount   | 1000  |
| Level 1 Discount | 5     |
| Level 2 Amount   | 2000  |
| Level 2 Discount | 10    |
| Level 3 Amount   | 5000  |
| Level 3 Discount | 15    |
| Level 4 Amount   | 0     |
| Level 4 Discount | 0     |
| Level 5 Amount   | 0     |
| Level 5 Discount | 0     |

By enabling the **Progress Bar** feature you can display a progress bar with discounts and levels on the **Loyalty Program** page in a customer account.

| Customer Account   |                                                                                                    | ٥      |
|--------------------|----------------------------------------------------------------------------------------------------|--------|
| Enabled            | Yes                                                                                                    | $\sim$ |
| Description Header | Loyalty Program Discounts                                                                                  |        |
| Description        | Receive discounts when purchasing at our store!                                                            | ^      |
|                    | <b>Bronze Level</b><br>5% off every product in order when Total<br>Sales Amount is greater than 1000\$     |        |
|                    | <b>Silver Level</b><br>Each 3d product with 10% discount when<br>Total Sales Amount is greater than 2000\$ |        |
|                    | <b>Gold Level</b>                                                                                          | ×      |
| Stats Header       | Your Statistics                                                                                            |        |

Enabling the **Customer Account** feature will allow you to add a description of your loyalty program. You can use simple HTML tags to style the text in the **Description** field.

This is how the result of settings above may look like on the **Loyalty Program** page:

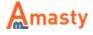

#### 2017/11/13 08:27

25/26

Bronze Level 5% off every product in order when Total Sales Amount is greater than 1000\$ Silver Level Each 3d product with 10% discount when Total Sales Amount is greater than 2000\$ Gold Level 15% discount when Total Sales Amount is greater than 5000\$ YOUR STATISTICS

You are with us for 211 days

#### Total:

Number of completed orders is **7** Average order value is **\$406.09** Order amount is **\$2,842.66** 

#### This Month:

Number of completed orders is **0** Average order value is **\$0.00** Order amount is **\$0.00** 

#### Last Month:

Number of completed orders was **0** Average order value was **\$0.00** Order amount was **\$0.00** 

# **100 LOYALTY PROGRAM**

| Total amount spent during last 12 month Your discount |                                      |
|-------------------------------------------------------|--------------------------------------|
| \$2,842.66                                            | <del>;</del> 10%                     |
|                                                       | \$2,157.34 more<br>to the next level |
| 1000 2000                                             | 5000                                 |

| Level Labels         |              | ۵ |
|----------------------|--------------|---|
| Enabled              | Yes          | ~ |
| Before 1 Level Label |              |   |
| 1 Level Label        | Bronze Level |   |
| 2 Level Label        | Silver Level |   |
| 3 Level Label        | Gold Level   |   |
| 4 Level Label        |              |   |
| 5 Level Label        |              |   |

With **Labels** enabled the text indicating current loyalty program level will be added at the top of the **Loyalty Program** page.

Please note that these settings won't apply any discounts for customers. For this, you have to set up

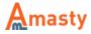

promotion rules using customer purchase history conditions.

From: https://amasty.com/docs/ - Amasty Extensions FAQ

Permanent link: https://amasty.com/docs/doku.php?id=magento\_1:special-promotions

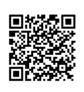

Last update: 2017/11/09 09:44

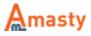